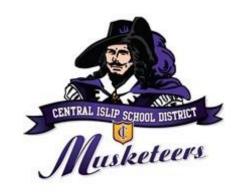

#### The Parents' Guide To Google Classroom

# What is Google Classroom?

Think of Google Classroom (GC) As your child's digital link to learning.

Teachers use GC to share assignments, homework, newsletters, and much more with students AND parents!

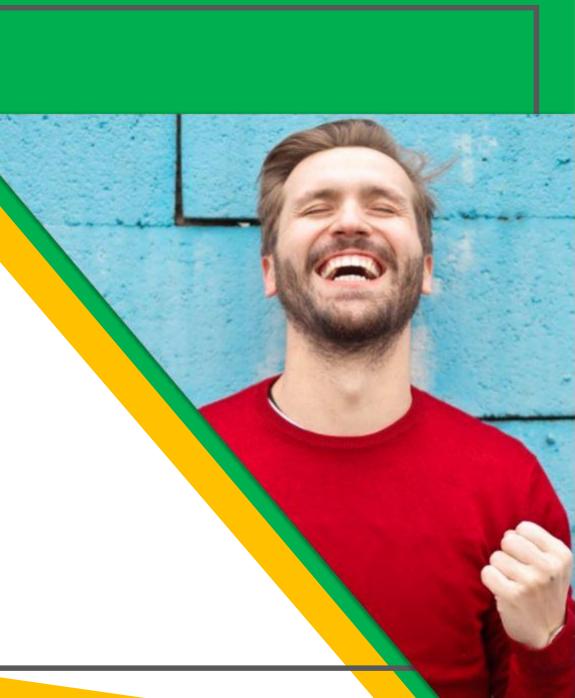

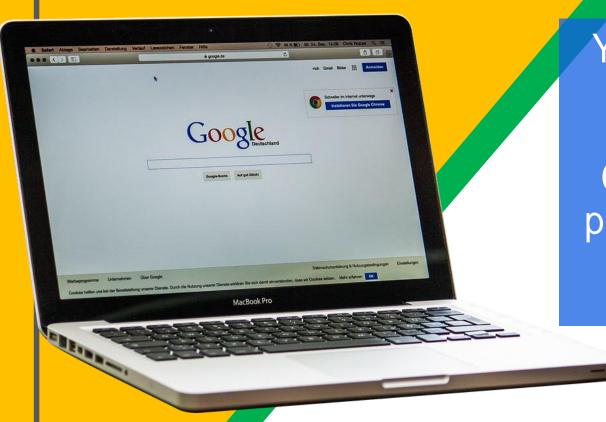

Your child was provided with a secure login and password that is unique to them.

Check with his/her teacher to obtain this private information <u>OR</u> ask them to add you as a parent via email!

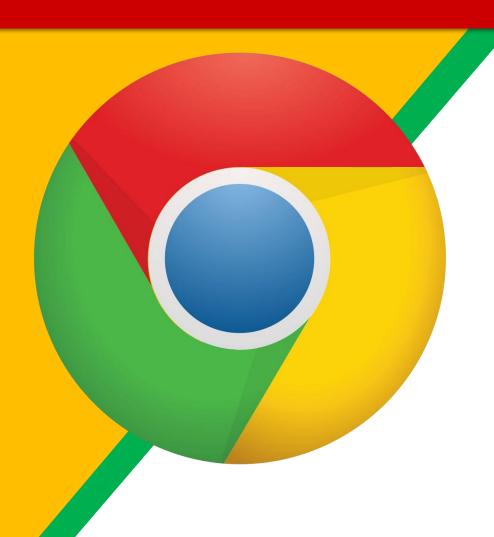

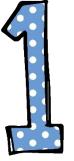

Click on the Google Chrome browser icon.

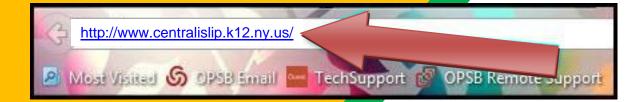

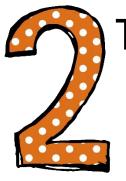

Type <u>www.centralislip.k12.ny.us</u> into your web address bar.

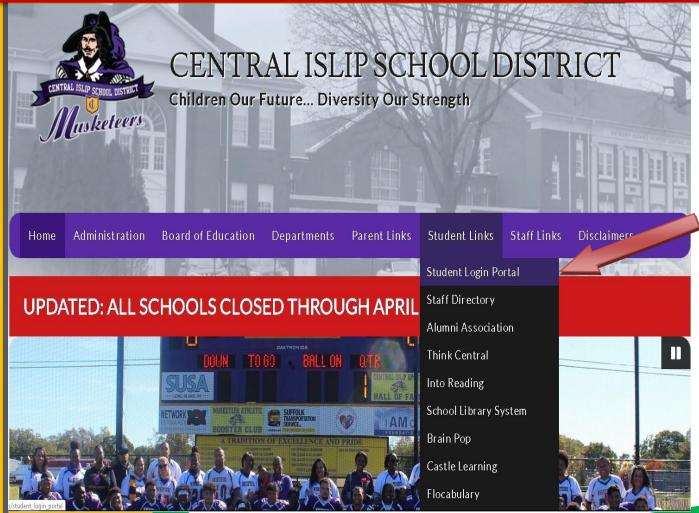

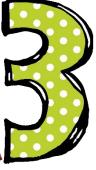

Select Students
links and click on
Student Login
Portal

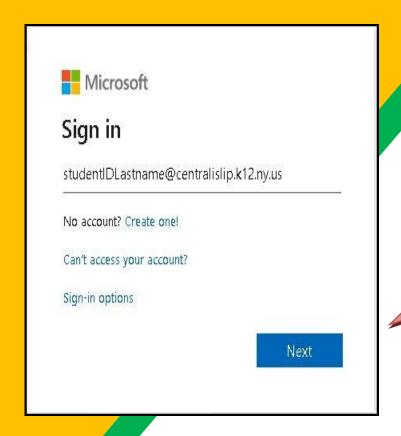

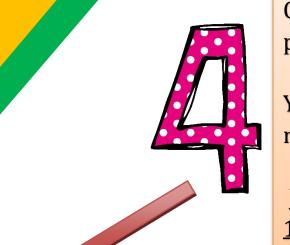

On the next screen enter the school provided email address and click next

Your username is student ID and Last name for example.

John Mejia-Smith-1234smith@centralislip.k12.ny.us Martin Roberts – 5678roberts@centralislip.k12.ny.us

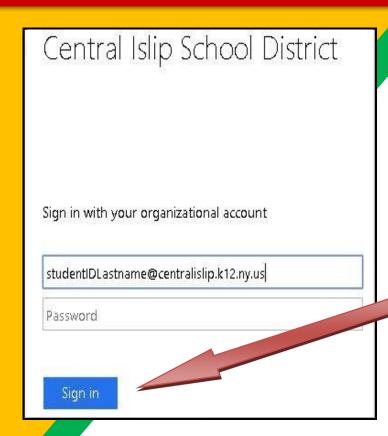

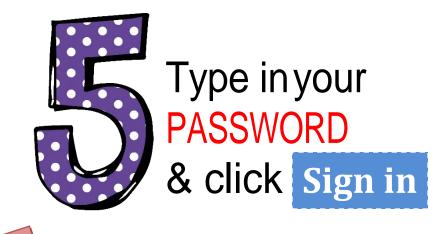

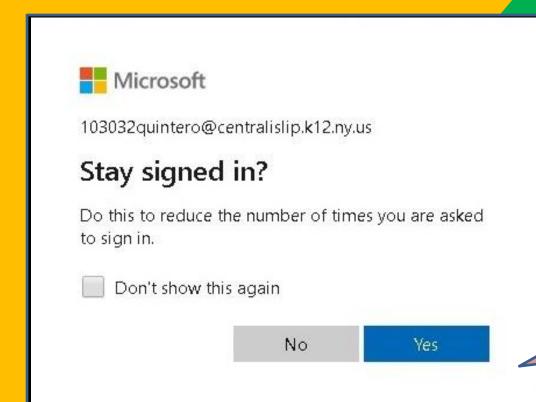

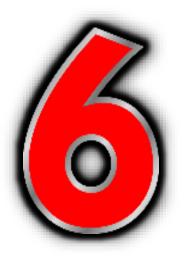

On the next screen, there will be an option to stay signed in click Yes to continue.

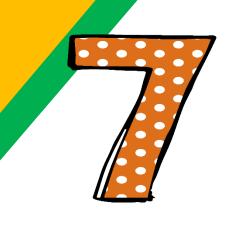

On the next screen there will be an option to try the updated My Apps Experience is available click try it

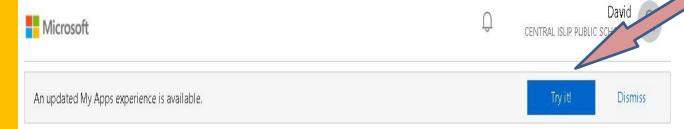

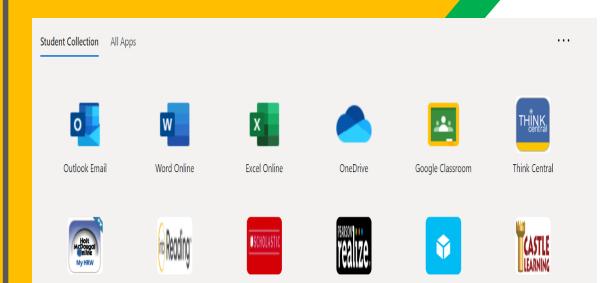

Into Reading

Flocabulary

Castle Learning

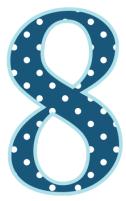

You are now logged into the Student Portal. You can access email and all other web based school applications here

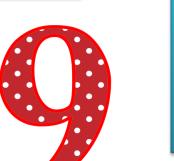

Click on the Google Classroom Icon to access your Classes.

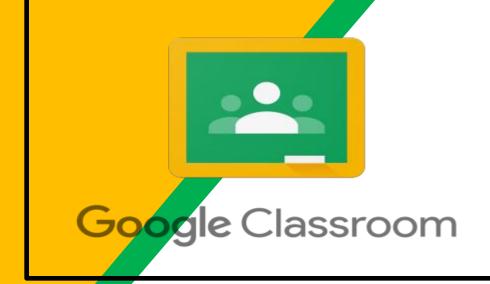

### GOOGLE ICONS to recognize:

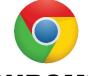

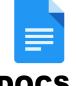

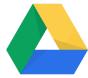

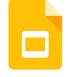

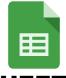

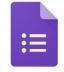

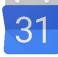

**CHROME** 

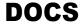

**DRIVE** 

**SLIDES** 

**SHEETS** 

**FORMS** 

**CALENDAR** 

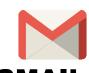

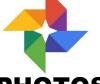

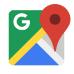

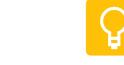

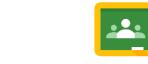

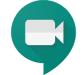

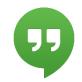

**GMAIL** 

**PHOTOS** 

**MAPS** 

**KEEP** 

**CLASSROOM** 

MEET

**HANGOUTS** 

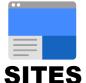

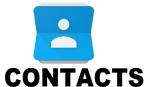

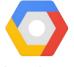

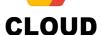

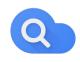

CLOUD SEARCH YOUTUBE

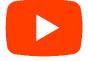

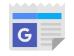

**NEWS** 

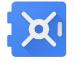

**VAULT** 

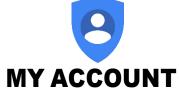

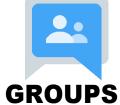

#### Navigating Classroon

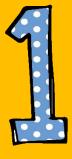

Click on the waffle button and then the Google Classroom icon.

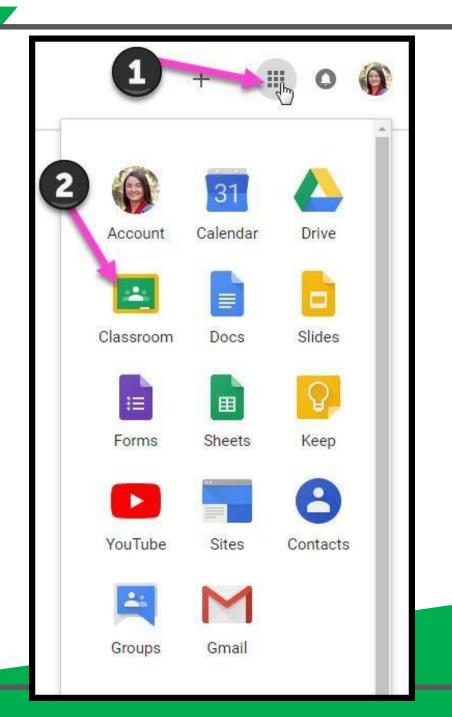

#### Navigating Classroon

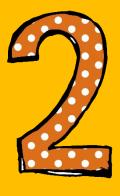

Click on the class you wish to view.

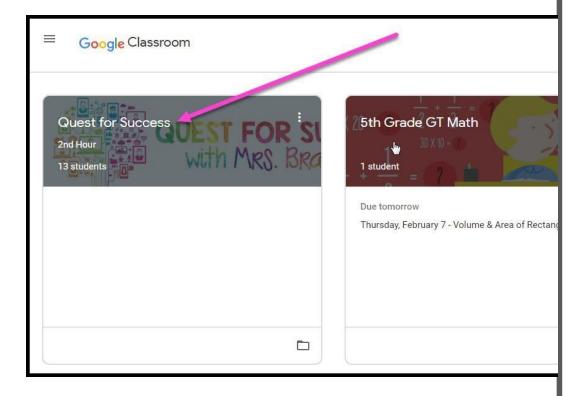

#### Navigating Classroom

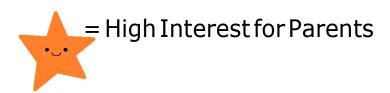

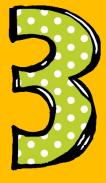

Page tools (Left side)

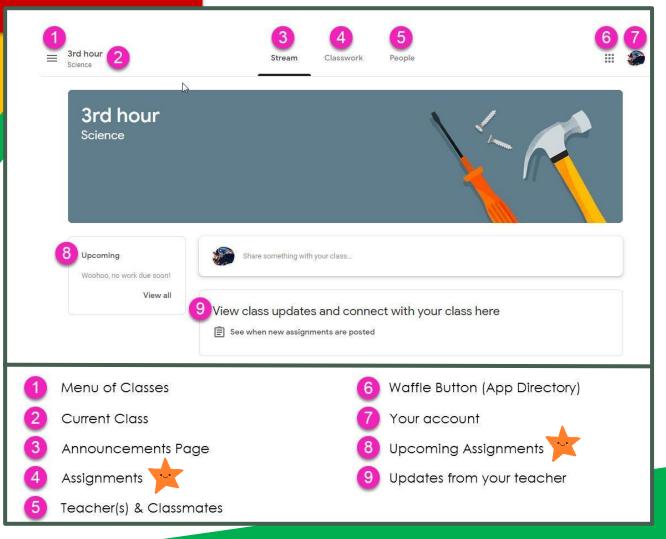

Navigating Classroom

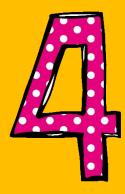

Assignment details

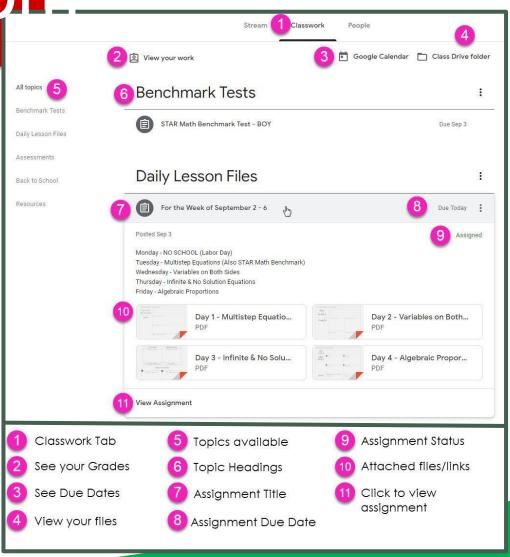

## access

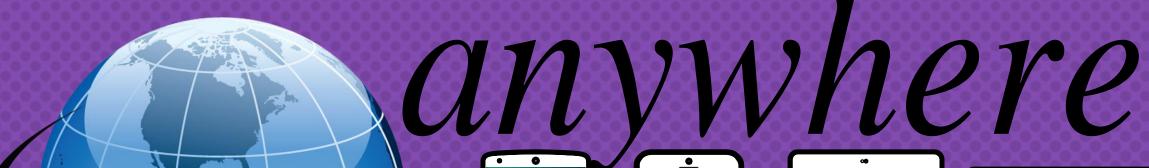

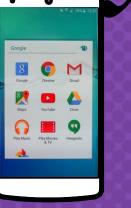

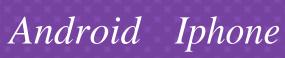

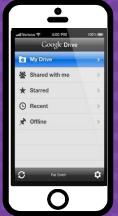

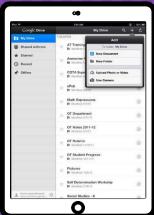

**Tablet** 

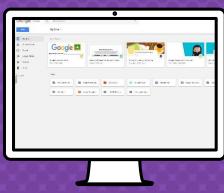

desktop

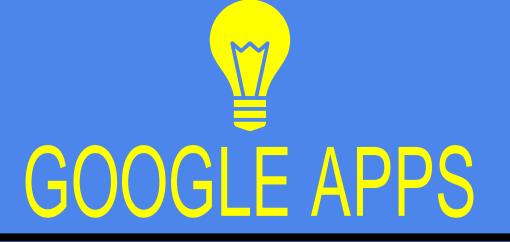

allow you to edit Google assignments from any device that is connected to the internet!

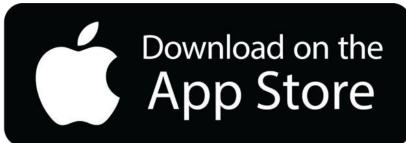

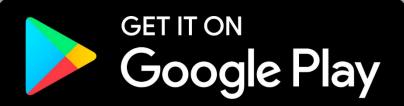